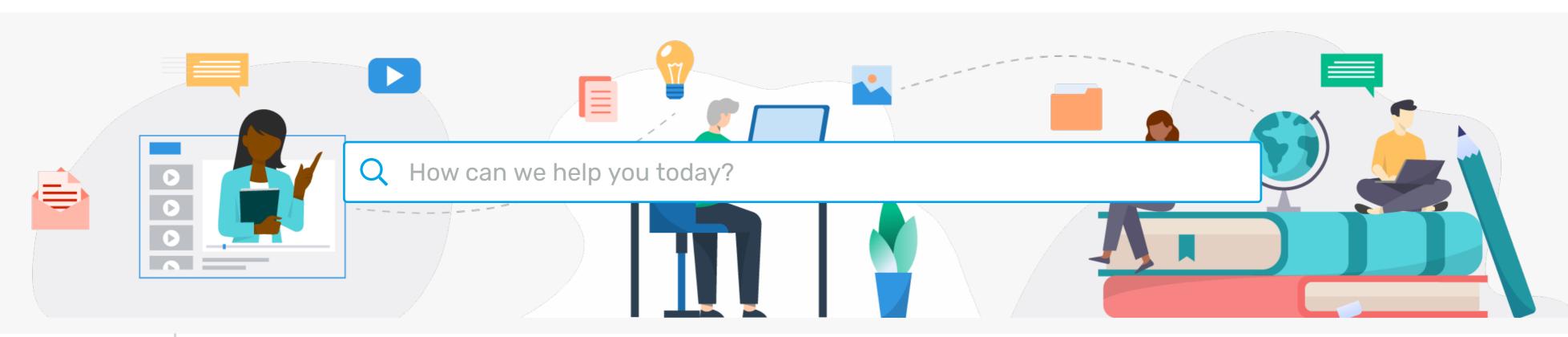

Knowledgebase > Help Articles > Club Help > Club - Administration Guide > Contacts > How do I add a new contact?

Thank you for your feedback.

×

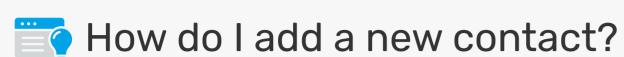

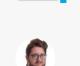

CR

Last updated: Feb 25, 2021 by Michael C.

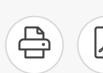

The Contacts module allows you to create and manage a list of non-member contacts for all your club communications. Follow the steps below to add a new contact.

1. Log in to your ClubRunner website and access the member area. From the member area, click on the Contacts tab.

Admin My Clubrunner Communication Bulletin Attendance 3.0 (Beta) Membership Organization RI Integration Website Contacts Reports Events Help

Manage Contacts Manage Groups

2. After accessing the Contacts module, click on the Manage Contacts button.

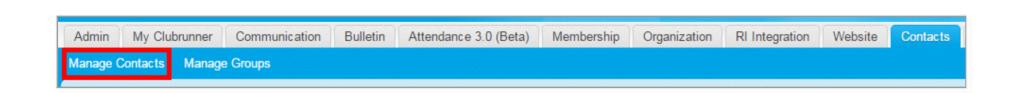

3. This brings you to the **All Contacts** page where you will see a list of all your existing contacts. To add a new contact, click on the **Add New Contact** button.

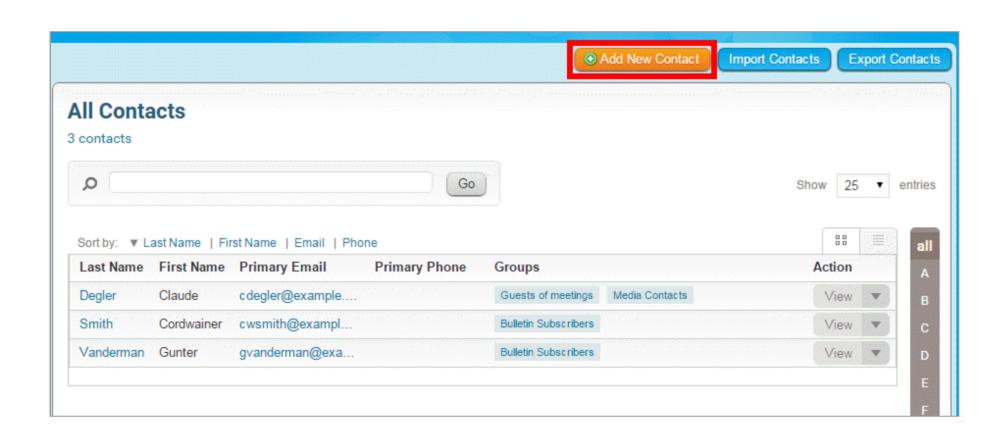

4. A pop-up window appears, in which you may enter your new contact details in the provided fields. Only the first name and last name fields are mandatory.

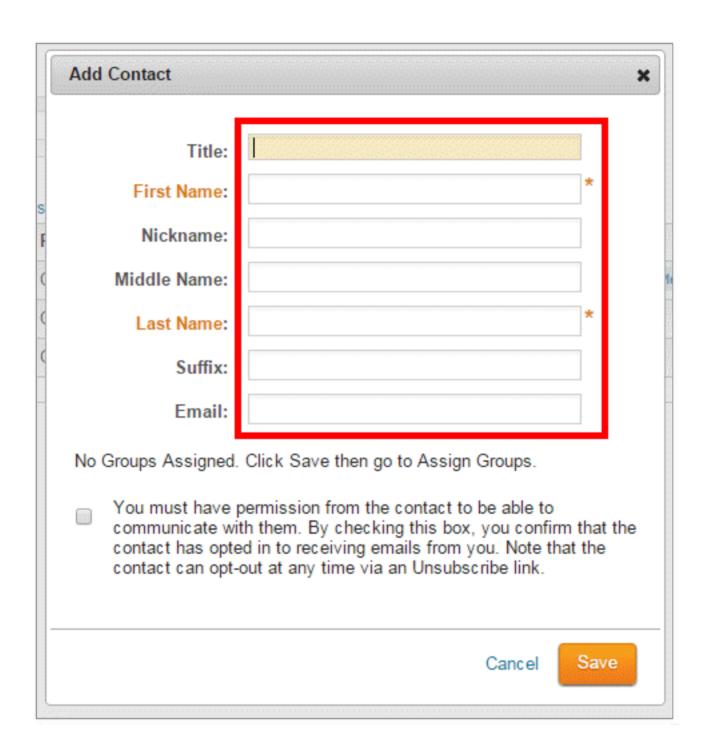

5. You must now affirm that you have permission from this contact to be able to communicate with them. When you're finished, click **Save** to add the contact, or **Cancel** to discard the information you have entered.

**Note:** Every email sent to your contacts contains an Unsubscription link, and your contacts may unsubscribe at any time.

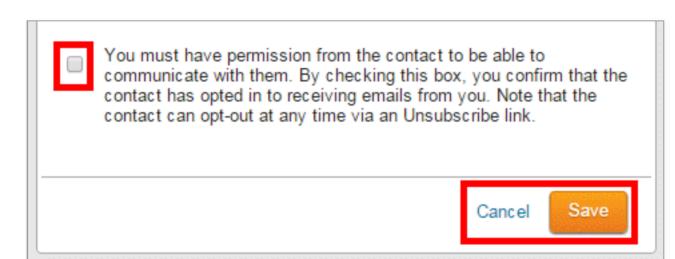

6. Once you have entered and saved the contact details, you are taken to their **Contact Profile.** Here, you may edit the contact's address, contact details and privacy settings. You may also assign them to a contact group.

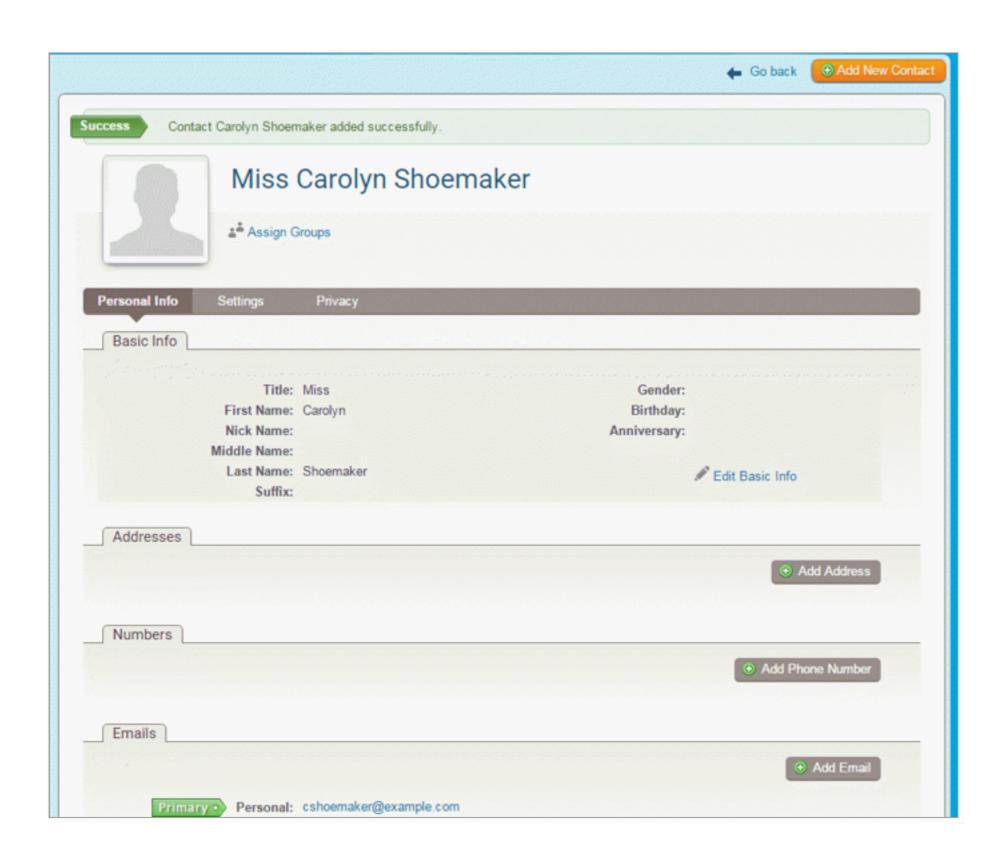

To learn more about how to edit the profile please read the article called Edit a Contact's Personal Information.

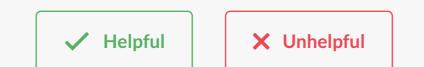

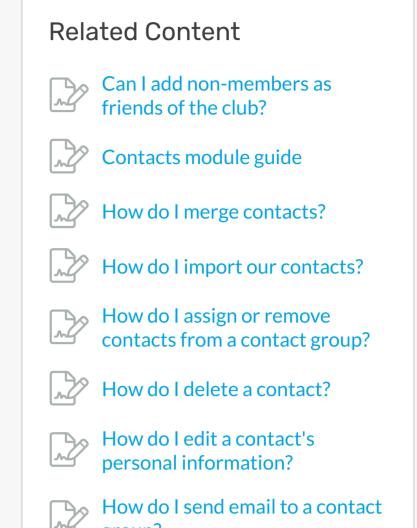

Author
Michael C.
Date Created
Feb 25, 2021

Powered by Deskpro